**Black Hills State University Instructional Design**

## **Quiz**

**Note**: 3 options to add a Quiz to D2L - D2L Quiz feature, Respondus - Quiz authoring tool & Respondus - Publisher Test Banks. *Use the 'Respondus ‐ Upload Quiz into D2L' and 'Respondus ‐ Publisher's Test Bank' handouts.*  Follow steps using the D2L Quiz feature

- Click 'Assessments' > 'Quizzes' to go to 'Manage Quizzes' tab
- Click 'New Quiz' to go to 'New Quiz' page
- Complete the information in the 'Properties' tab
- Complete the information in the 'Restrictions tab
	- *Enforced Time Limit* if checked will flag student's submission as 'exceeded time limit' if the student uses more than the allotted time
	- *Special Access* Click 'Add Users to Special Access' > Follow the steps
- Complete the information in the 'Assessment' tab
	- *Remember to check the boxes*
		- Allow attempt to be set as graded immediately upon completion
		- Allow automatic export to grades This option can be checked once a 'Grade Item' is added
- Click 'Save and Close' button

## Grade

- Select 'Grade' from the drop down menu next to the quiz to go to the 'Grade Quiz' page
- Click on Attempt 1 below the student's name to go to the student's submission page
- Use the 'Next Student' and 'Previous Student' arrows to move from student to student

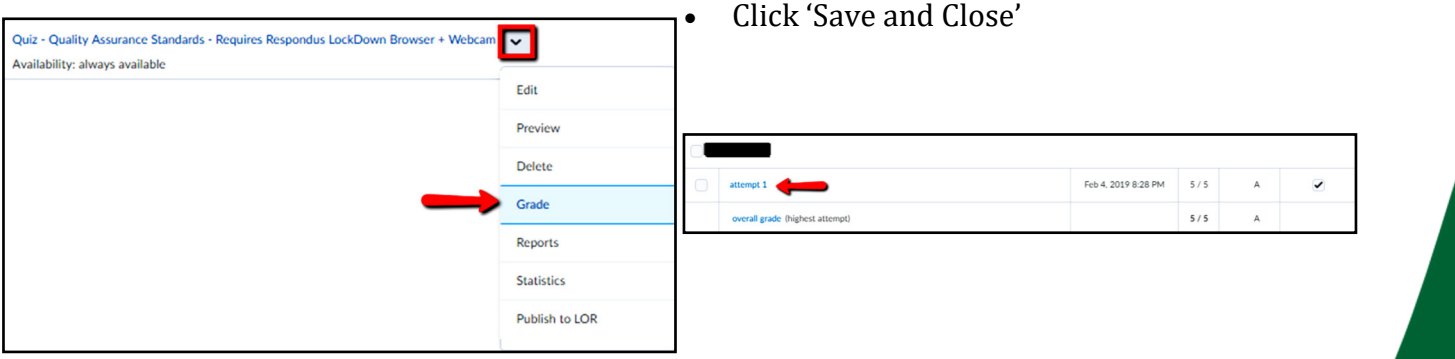

Note: If you wish to provide feedback for the overall quiz and for each individual quiz question, use the *Quiz ‐ Provide Feedback handout.*

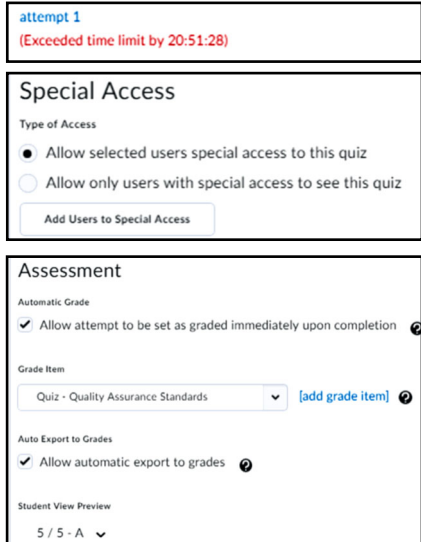